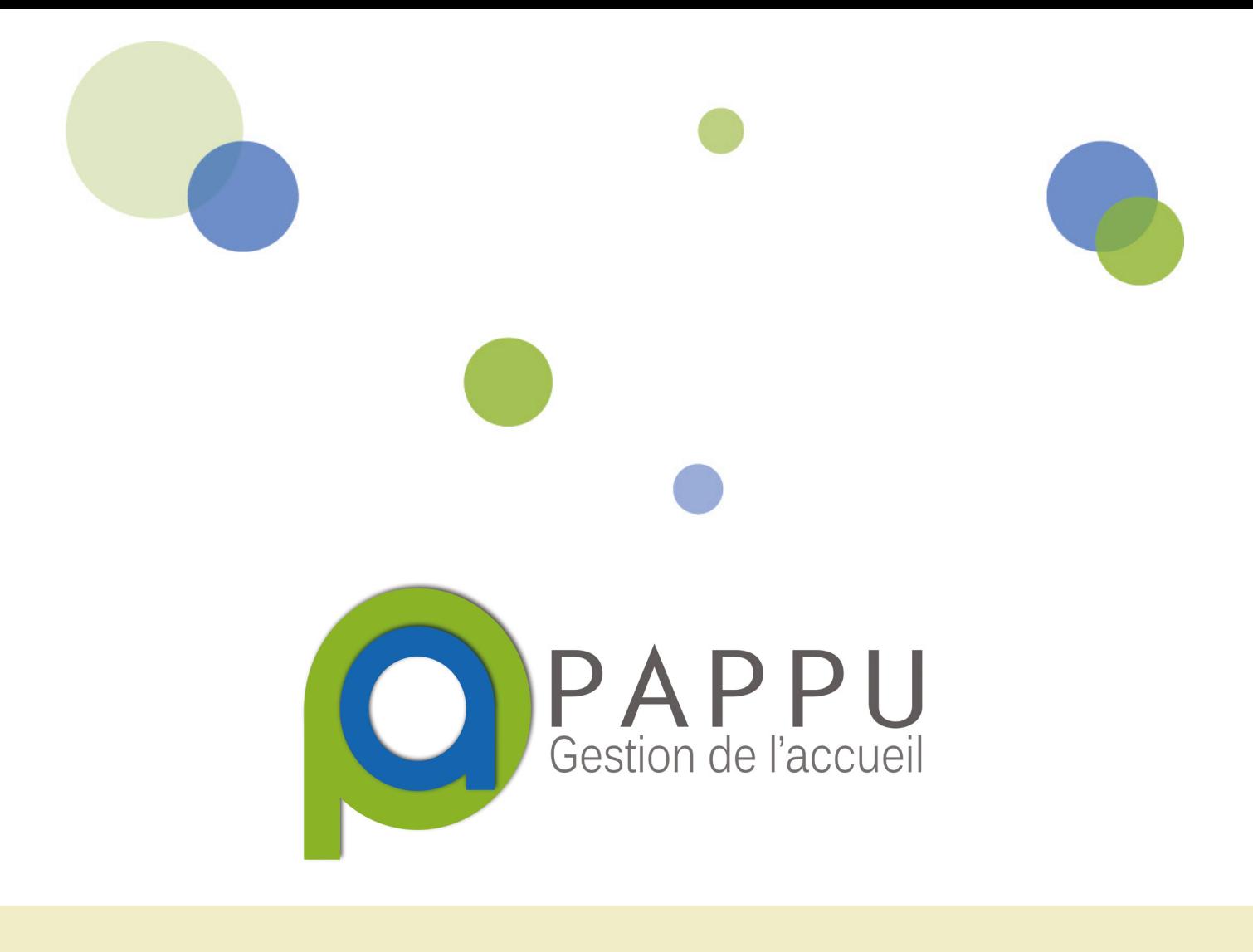

# TUTORIEL LES STATISTIQUES

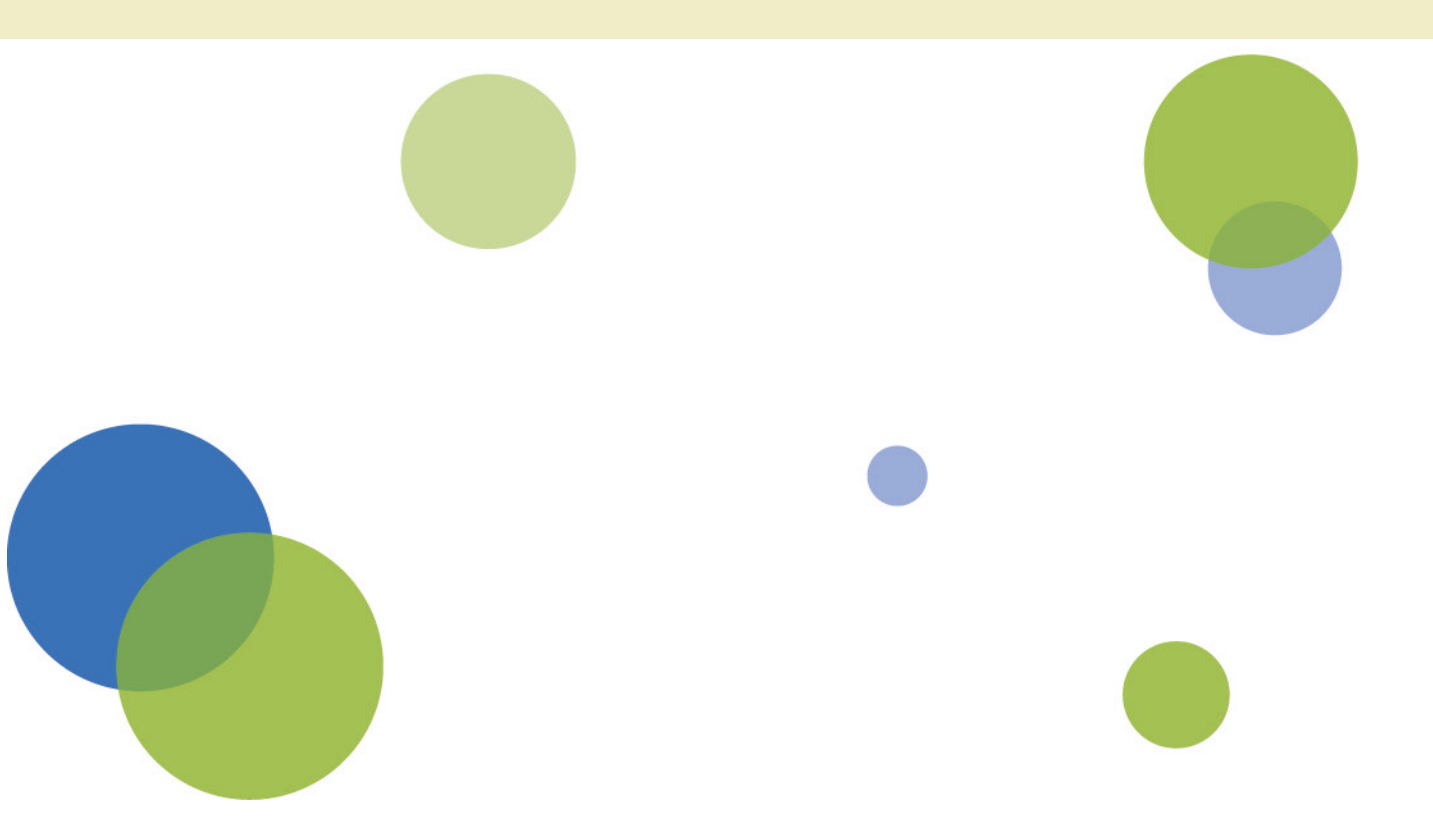

## Générer des statistiques en temps réel

Depuis l'**interface web pappu.fr**, il est possible de générer directement des statistiques en temps réel des données rentrées sous l'application pappu.

L'onglet statistique a été élaboré pour permettre aux utilisateurs de PAPPU de générer rapidement et facilement une liste de chiffres et de graphiques du suivi de son activité d'accueil.

Les documents présentés dans ce tutoriel ont été réalisés depuis une structure test fictive.

Une fois connecté à pappu.fr via votre compte admin structure, sélectionner l'onglet **Statistiques**  dans le menu. Votre structure s'ouvre avec la possibilité d'afficher les statistiques suivant les différentes permanences. Important : pour avoir la totalité des données, ne cocher que le nom de la structure principal).

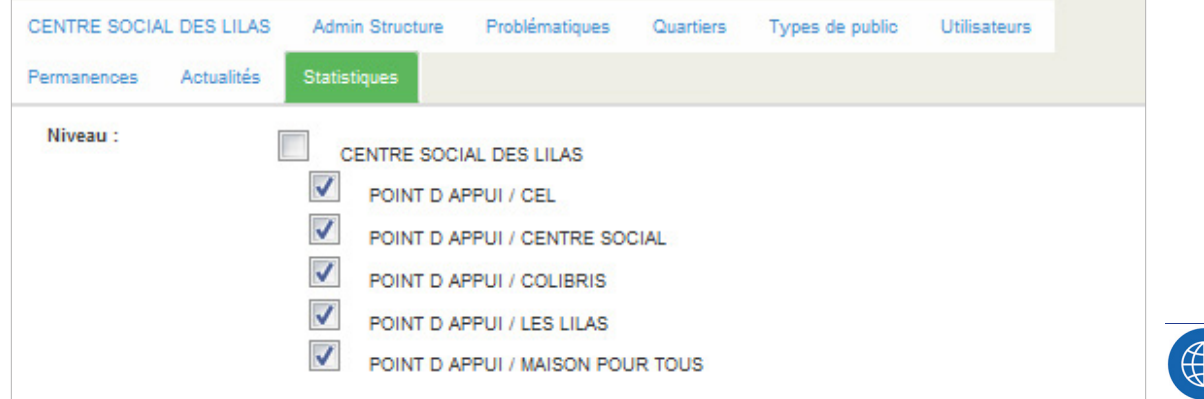

L'affichage des statistiques dépend des données que vous voulez représenter. Ainsi vos sélections se feront en fonction de la période, du type de public (si vous l'avez défini dans l'application pappu), le choix de la statistique à représenter ou encore le format du graphique à afficher.

Par exemple, pour sélectionner la totalité des personnes reçues en 2016, il faut renseigner la période du 01/01/2016 au 31/12/2016.

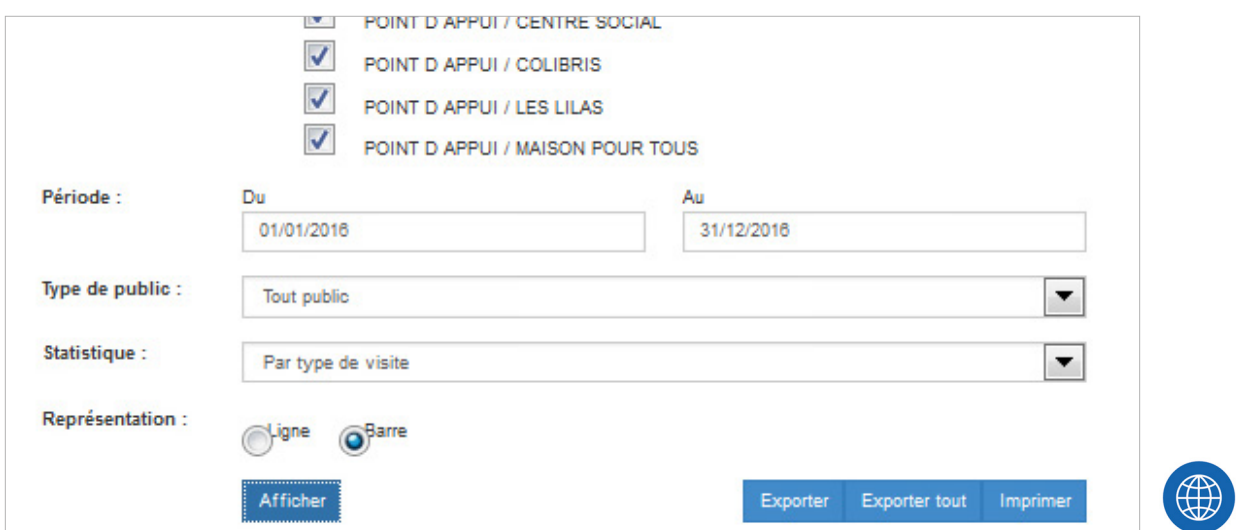

Les statisitques à afficher sont nombreuses (Fréquentation, Actions, Personnes, Sujets abordés, Orientations, Heures, différentes statistiques sur la Hotline ou encore sur BOP Intégration (cf. section suvante).

La statistique **Sujets Abordés** fonctionne un peu différement des autres et renvoie au Sujets Abordés renseignés pour une personne dans l'application pappu (voir guide d'utilisation de pappu). Lors de la sélection, un autre menu déroulant s'affiche. Pour choisir la thématique abordée, il faut dérouler le menu en **cliquant sur le texte** d'un des sujets abordé.

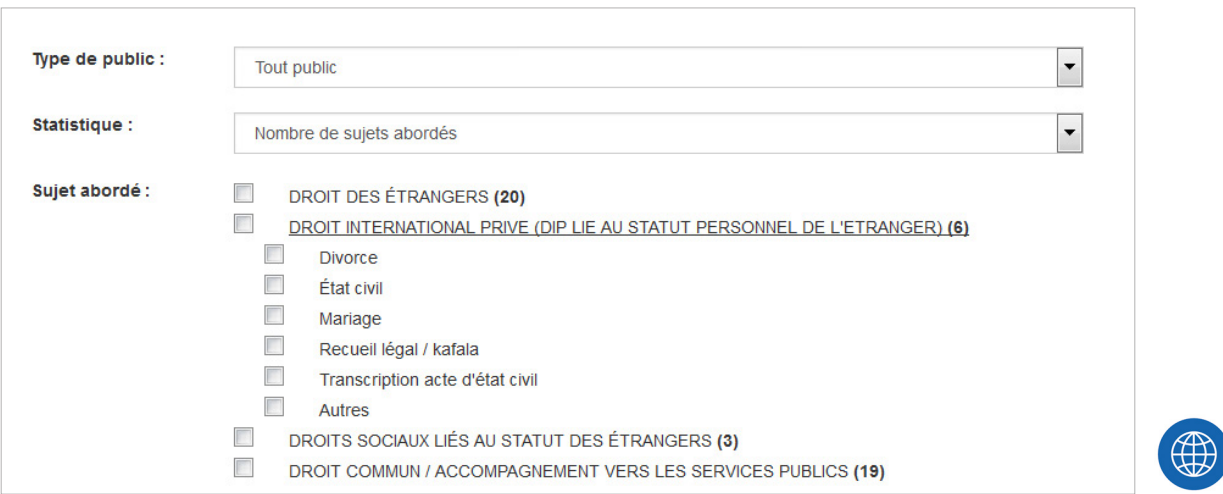

Enfin, le bouton **Afficher** permet de générer le graphique et le bouton **Imprimer** de l'exporter sous le format désiré. Un récapitulatif des chiffres (nombre de personnes par permances, total) est présenté en dessous du graphique.

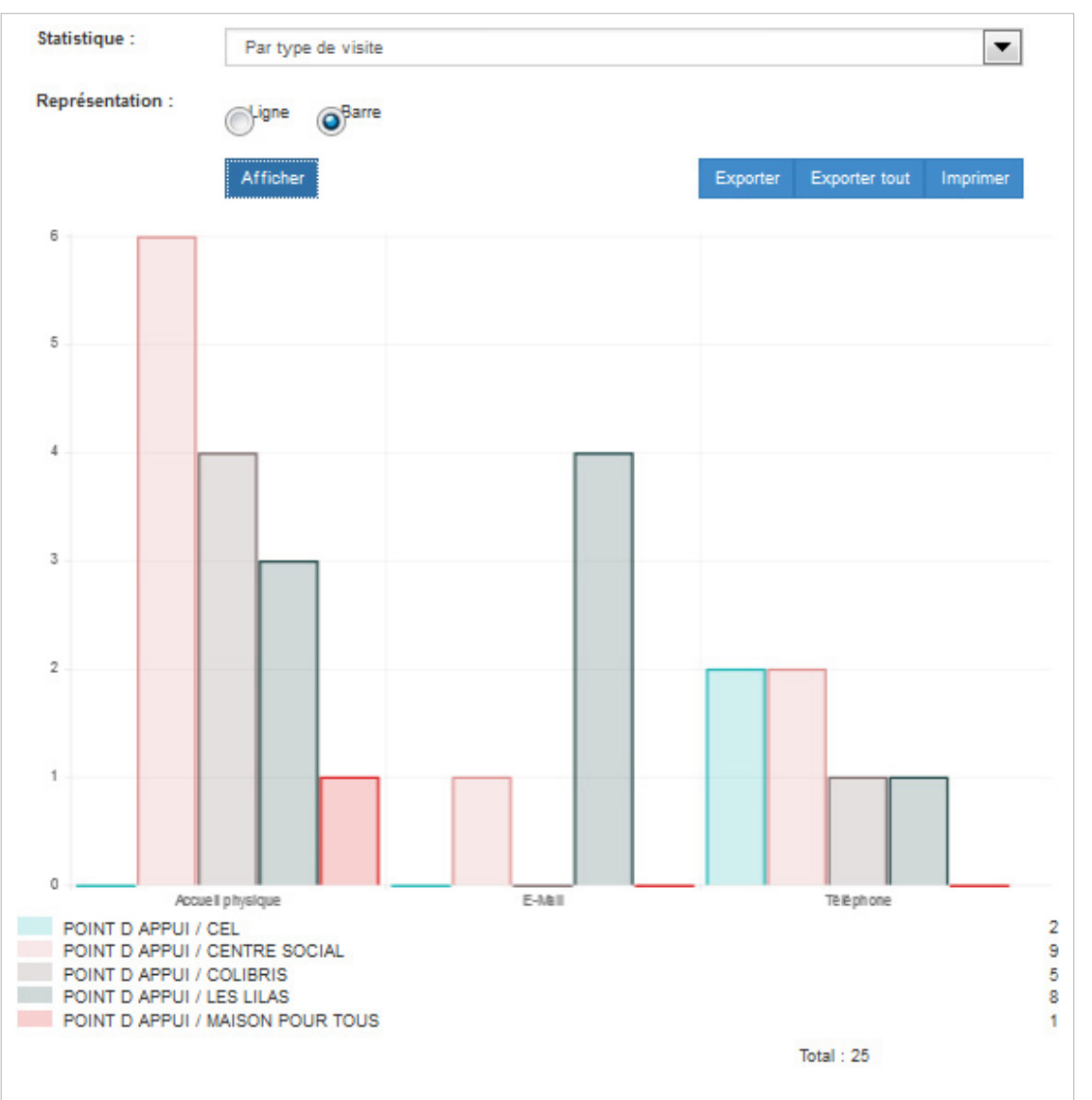

### Les statistiques BOP Intégration

Un nouveau champ a été rajouté au logiciel dans la fiche Situation d'un Usager : « **1ère date de délivrance d'un titre de séjour »**

Définitions : Le public « **Bop intégration** » est constitué de la somme des « primo‐accédant » et des « Immigrés âgés »

#### **Primo‐accédant**

- ‐ Non‐européen
- ‐ Moins de 5 ans écoulés depuis la date de la première délivrance d'un titre de séjour
- ‐ Avoir au moins une visite sur la période choisie

#### **Immigrés âgés**

- ‐ Non‐européen
- ‐ Avoir plus de 60 ans
- ‐ Posséder un titre de séjour depuis plus de 5 ans
- ‐ Avoir au moins une visite sur la période choisie

Les statistiques BOP Intégration sont consultables sur pappu.fr dans votre interface d'administration

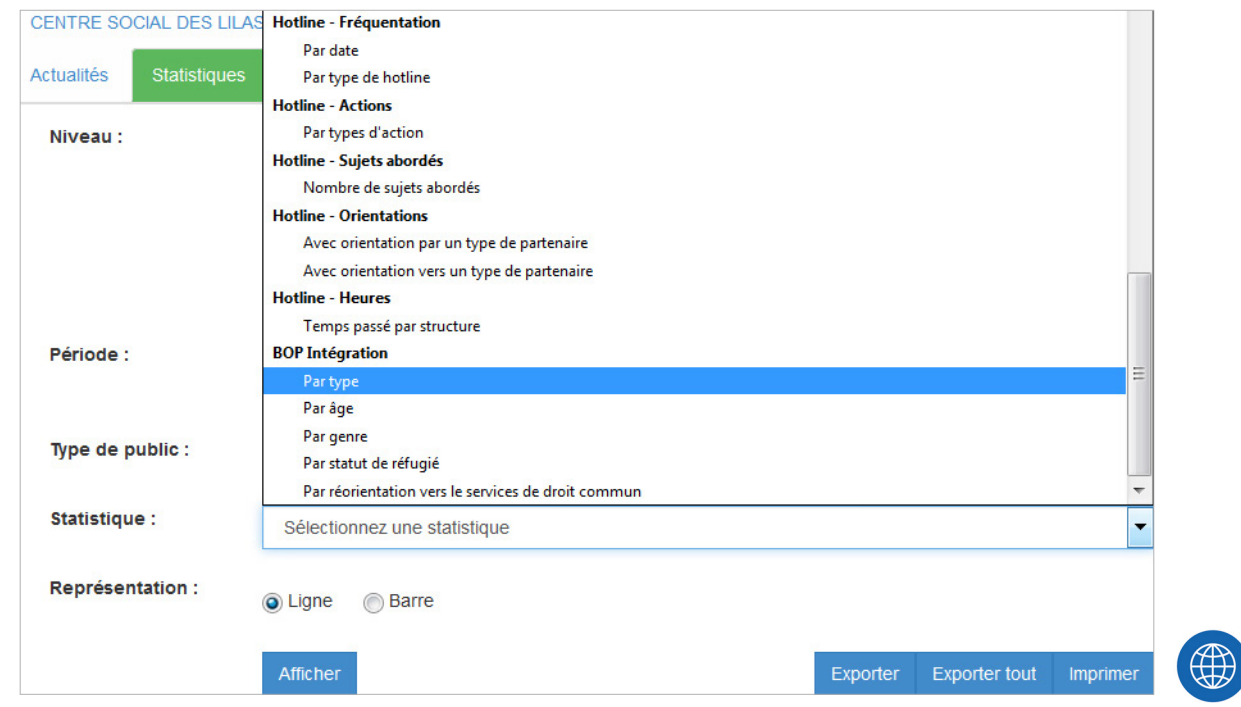

#### **Explication des 5 nouvelles statistiques**

Par caractéristiques du public bop intégration

Ordonnée : Nombre de dossiers avec au moins une visite sur la période

Abscisse : « Primo‐accédant », « Immigrés âgés »

Par âge du public bop intégration

Ordonnée : Nombre de dossiers avec au moins une visite sur la période Abscisse : Âge ‐ « 16‐25 » ; « Autres »

Par genre du public bop intégration

Ordonnée : Nombre de dossiers avec au moins une visite sur la période Abscisse : « Masculin », « féminin » «NC»

Par statut de réfugié des primo‐accédant

Ordonnée : Nombre de dossiers avec au moins une visite sur la période

Abscisse : « Statut de réfugié », « Autres »

(Croiser avec le statut « Réfugié » de la personne)

Par réorientation vers les services de droit commun

Ordonnée : Nombre de dossiers avec au moins une visite sur la période et avec au moins une action

« Réorientation vers les services de droit commun »

3 valeurs en abscisse : « Public bop intégration » ; « Primo‐accédant » ; « Immigrés âgés »Explication des 5 nouvelles statistiques :

Abscisse : « Primo‐accédant », « Immigrés âgés »

#### **Afin de sortir ces statistiques il est indispensable de renseigner les champs suivants**

‐ 1ere délivrance d'un titre de séjour ( Attention : date à mettre impérativement sous la forme **jj/mm/aaa**)

‐ Date de naissance (Attention : date à mettre impérativement sous la forme **jj/mm/aaa**)

- ‐ Nationalité
- ‐ Type d'action > Accompagnement vers les services de droit commun
- ‐ Statut disponible dans l'onglet Visites (et non Actions comme les 4 autres paramètres)

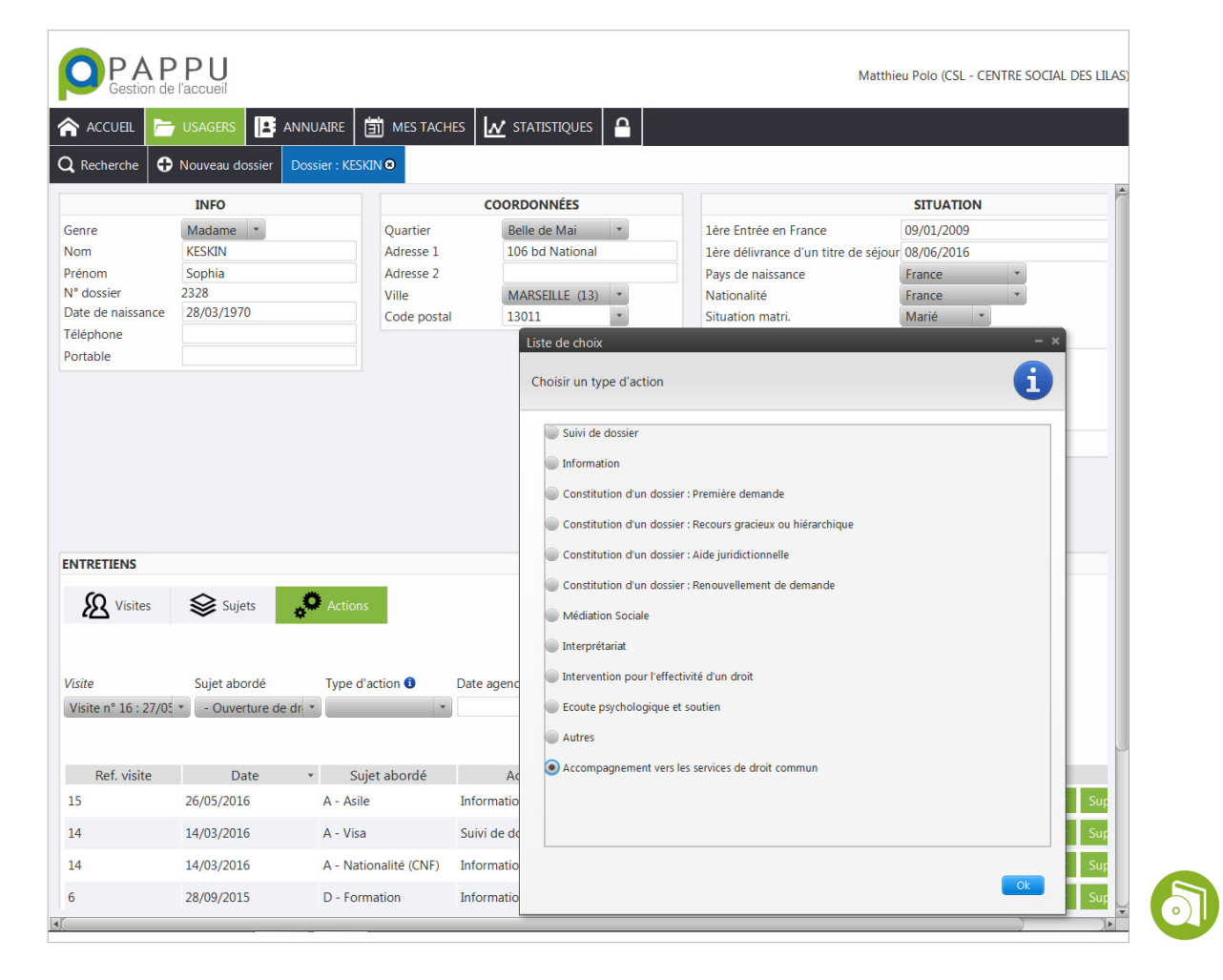

Via l'onglet statistique, il est possible d'exporter les données **au format Excel** pour pouvoir les sauvegarder ou les traiter ultérieurement.

Une fois la thématique choisie et le graphique généré, utilisez le bouton Exporter situé sur la même ligne qu'Afficher ou Imprimer

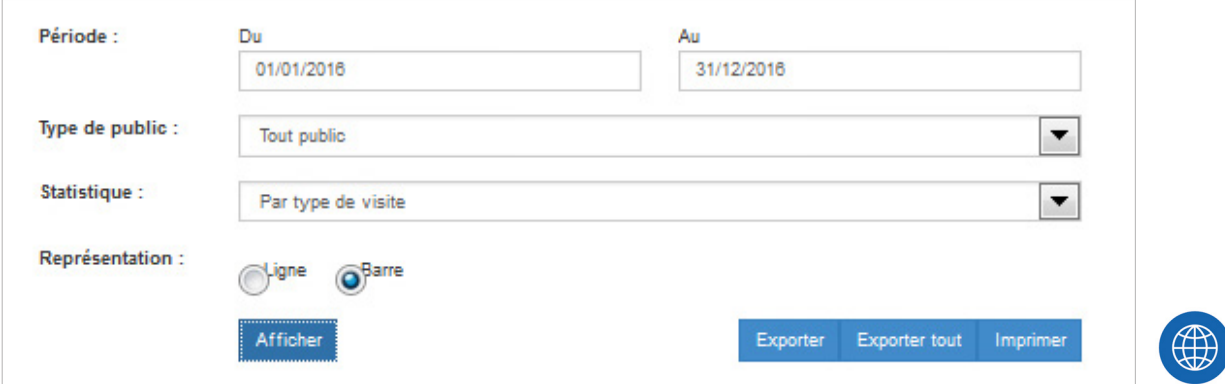

Le fichier est automatiquement enregistré dans votre dossier de téléléchargement. Vous pouvez ensuite retravailler manuellement les données sous Excel.

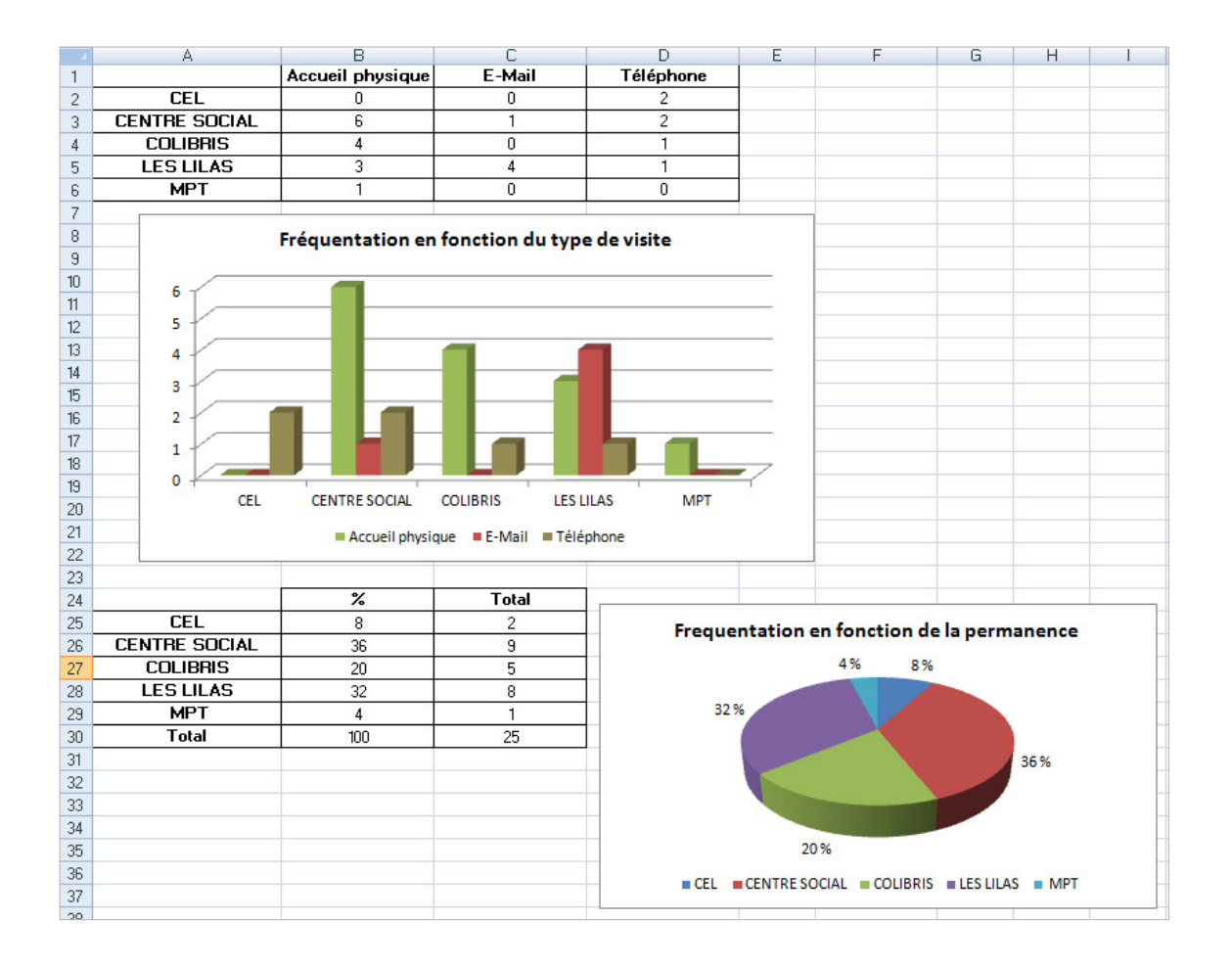

#### **Export de l'ensemble des statistiques**

Il est possible aussi d'exporter en une seule fois **toutes les statistiques** d'un coup sous Excel.

Il n'y a donc pas besoin de sélectionner une statistique en particulier. Pensez quand même à **choisir la période** pour laquelle vous voulez les données (rappel : pour toutes les données de 2016, sélectionner la période du 01/01/2016 au 31/12/2016).

Pour exporter l'ensemble des statistiques, sélectionner le bouton **Exporter tout.**

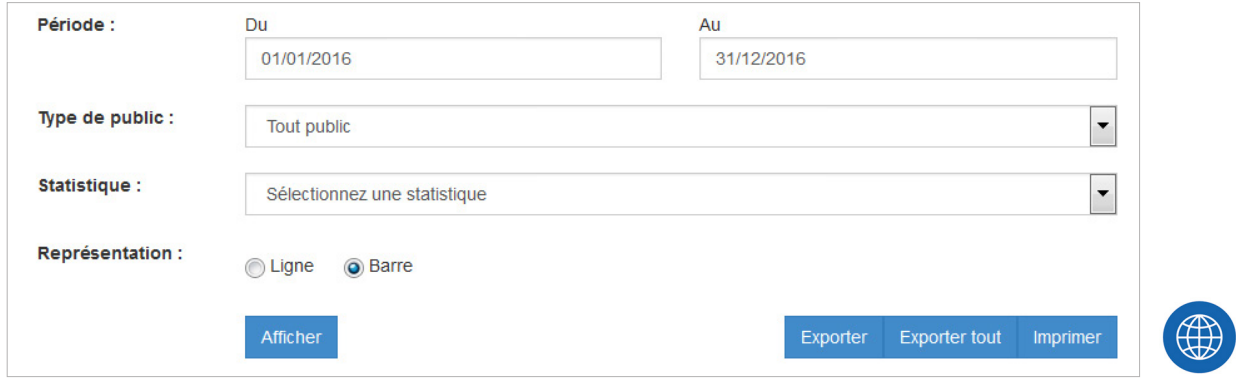

Les statistiques vont dépendre du choix des permanences ou de la structure selectionné(es).

Attention : chacune des statistiques **s'exporte dans un nouvel onglet nommé S1, S2** etc... Par exemple en S1 vous trouverez les données relatives à la date, en S2 au nombre de visites et de dossier, en S3 le type de visites et ainsi de suite (cf. image ci-dessous).

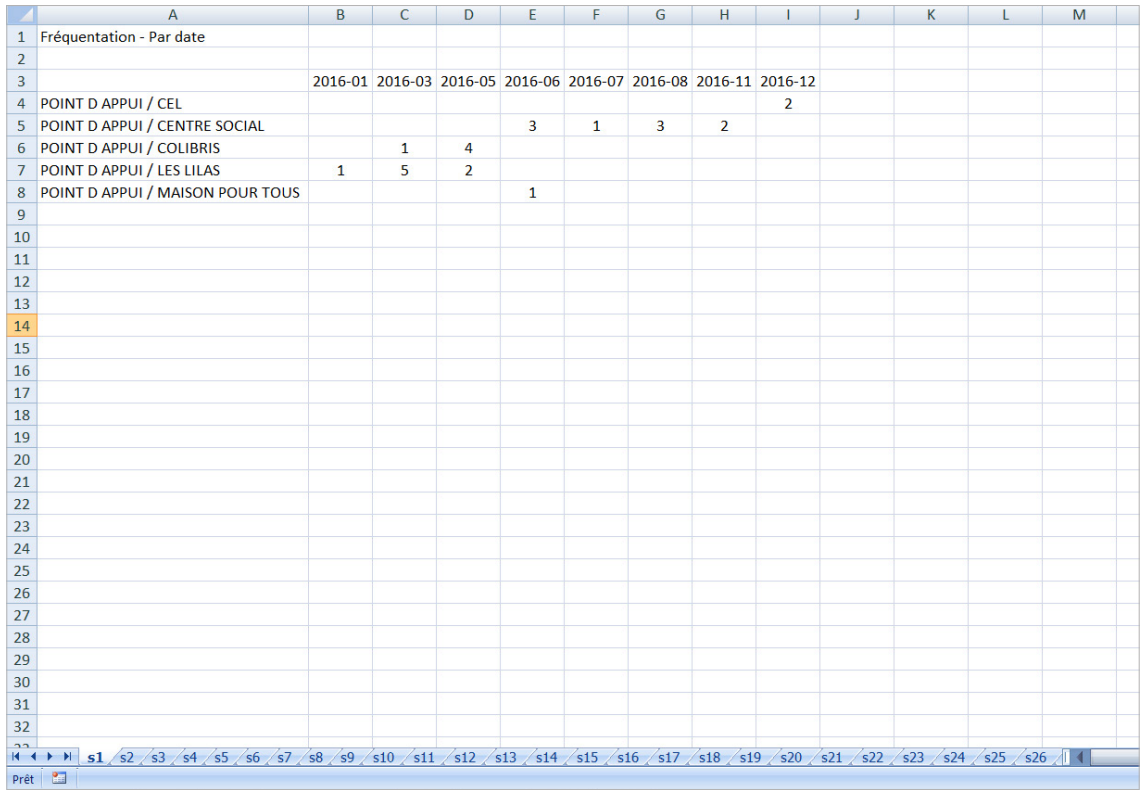

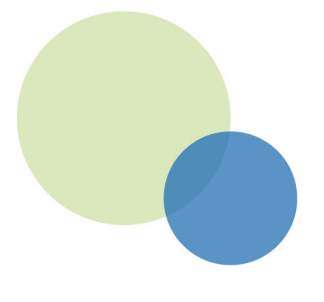

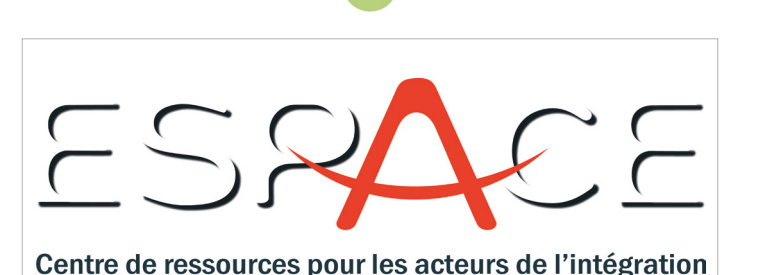

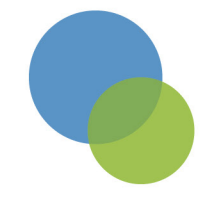

ESPACE est un centre de ressources pour les acteurs de l'intégration de la région PACA.

Ses principaux champs d'intervention sont la professionnalisation et la mise en réseau des acteurs.

Pour ce faire, ESPACE propose des outils et des services qu'il met à disposition des acteurs de la région mais également de ceux du reste du territoire national.

> Retrouver la liste de nos tutoriels sur http://www.pappu.fr/tutoriels/

# www.pappu.fr

Illustration en lien avec l'interface web pappu.fr

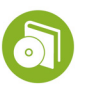

Illustration en lien avec l'application pappu.exe

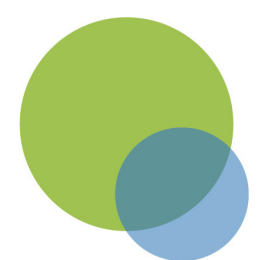

ESPACE - Espace de Soutien aux Professionnels de l'Accueil et du Conseil aux Etrangers 22, rue Mathieu Stilatti, 13003 Marseille Tel : 04 95 04 30 98 - www.espace.asso.fr - espace@espace.asso.fr